# **CROSSLINK** 开发板手册

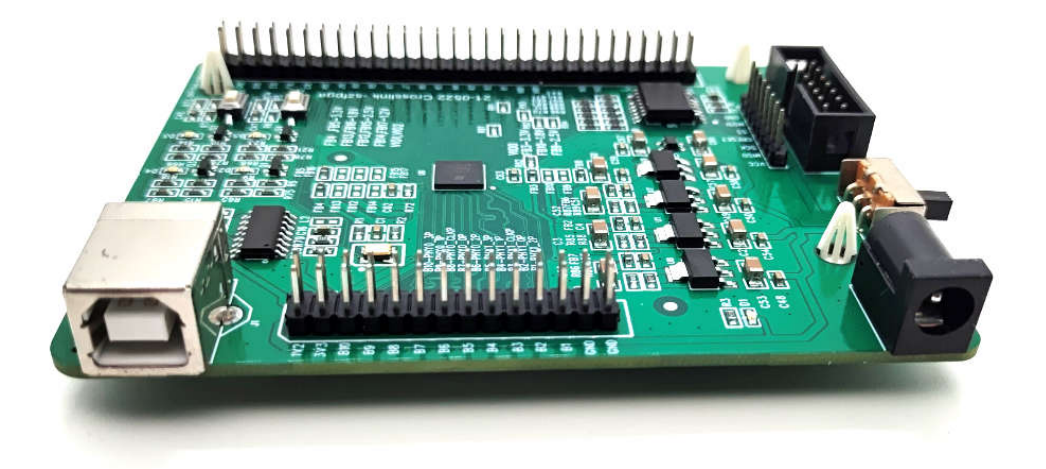

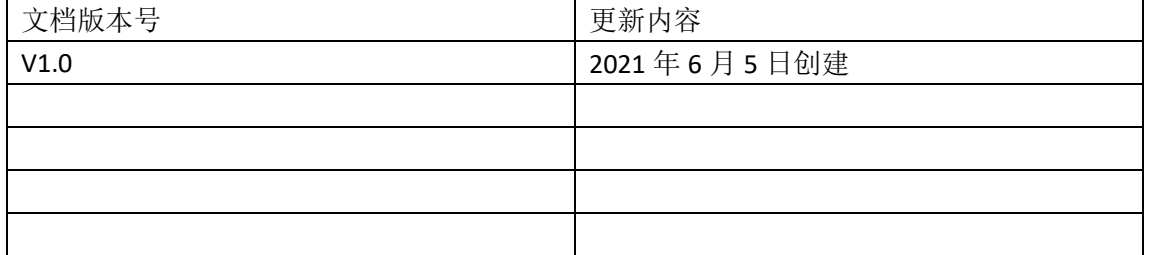

# 技术支持与反馈

深圳市飞录科技有限公司提供全方位技术支持,在使用过程中如有任何疑问或建议, 可直接与公司联系:

网址:www.szfpga.com

E-mail: support@szfpga.com

# 目录

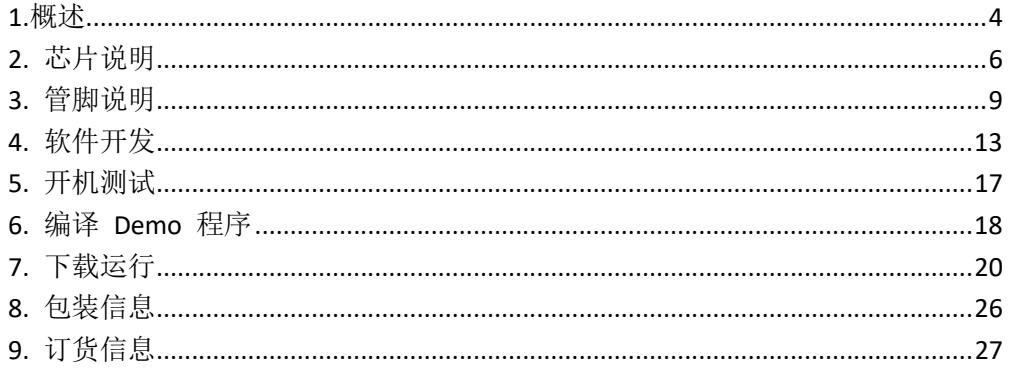

### **1.**概述

非常感谢选择 SZFPGA Crosslink 开发板。

本手册描述怎么使用 Crosslink 开发板,来测试和评估 Crosslink 的芯片。开发板最大化 程度,可以方便定制自己产品和方案。

LATTICE 是一家老牌的 FPGA 厂家。在 CPLD 和 FPGA 低成本, 小封装独树一帜。特别在 消费电子,小型化设备,控制领域用的比较多。

Crosslink 开发板采用 Lattice 的 Crosslink 家族系列芯片, LIF-MD6000-6JM80。Crosslink 芯片具有低功耗,瞬时启动。该芯片的自带 2 路 4 LAN MIPI 的功能,支持高速率 1.5Gbps 。 能支持 4K@30Hz, 2K@60HZ, 1080P 分辨率, 也能支持从 CSI 到 DSI 的桥接, DSI 到 DSI 的桥 接功能。内置 I2C, SPI 硬核功能, 可以用于设定 CSI 功能。

Crosslink 开发板持板载 USB 串口,最高速率 1Mbps, Crosslink 开发板并且所有的 IO 的 口都已经通过 2.54mm 间距排针引出,做了等长处理。

Crosslink 开发板有 128Mb 外挂 Flash 功能, 支持高速 104MHz, 4 线模式。

内核电压 VCC 和 BANK VCCIO 电压已经分离, 电压可以从 3.3V, 2.5V, 1.8V, 1.2V 选择, 方便客户扩展多种电平。

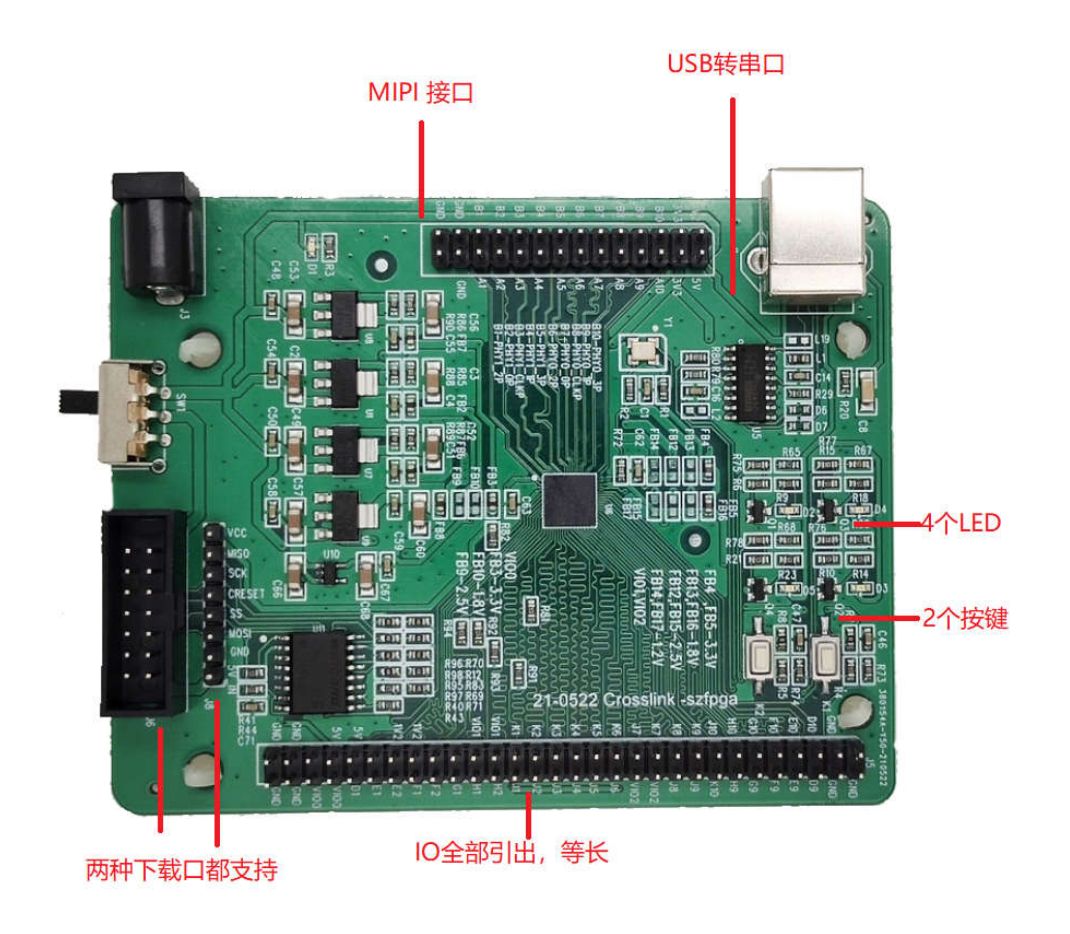

#### **Crosslink** 开发板入门开发板具有以下特性:

1) 内置配置 NVCM,支持一次性配置。

2) 内核,辅助电源,IO 电源独立。

3) IO 电源多个选择, 3.3V, 2.5V, 1.8V, 1.2V 无需电平转换芯片。

4) 全部 IO 引脚引出,并在引脚座标记,方便操作识别

5) 全部 IO 做等长处理,保证芯片时序。

6) 板载 USB 转串口芯片,高速率支持 1Mbps。

7) 板载 Flash , 大容量 128Mbps, IO 速率高达 104MHz, 4 线模式。

8) 芯片内置晶振。

- 9) 板载晶振 50M, 宽电压支持 1.8-3.3V。
- 10) 4 个 LED,2 个按键,支持多种电压。
- 11) DC3.5mm 接口, 结实耐用。

12) 低功耗, USB 转 DC 5V 供电。

### **2.** 芯片说明

Crosslink 家族系列芯片,LIF-MD6000-6JM80。Crosslink 芯片具有低功耗,瞬时启动。该 芯片的自带 2 路 4 LAN MIPI 的功能, 支持高速率 1.5Gbps 。能支持 4K@30Hz, 2K@60HZ, 1080P 分辨率, 也能支持从 CSI 到 DSI 的桥接, DSI 到 DSI 的桥接功能。

芯片包含 LVDS, SLVS200, SubLVDS,LVMOS, 最高支持速率 1.2Gbps。用于显示界面转换 功能。

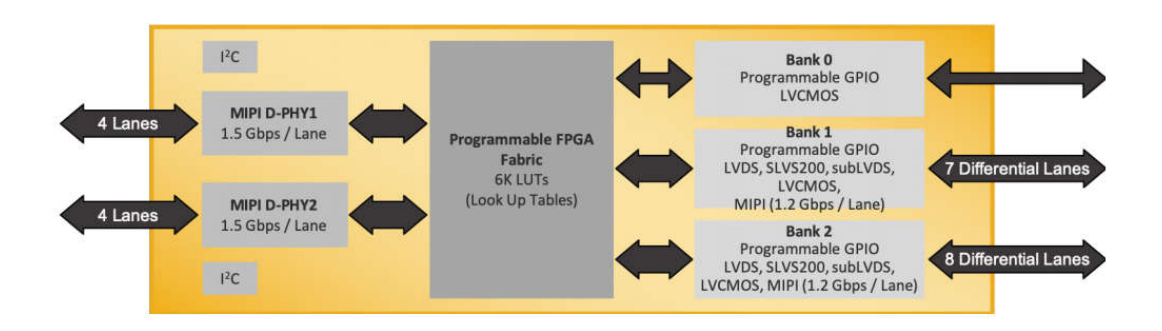

使用的场景,接口转换,图像合并和分离场景。

第一种使用场景,两个 CSI 图像传感器合并内容,需要做同步图像传感器数据内容,混 合拼接。形成单独一路 CSI 数据,输出给下端的图像处理器。

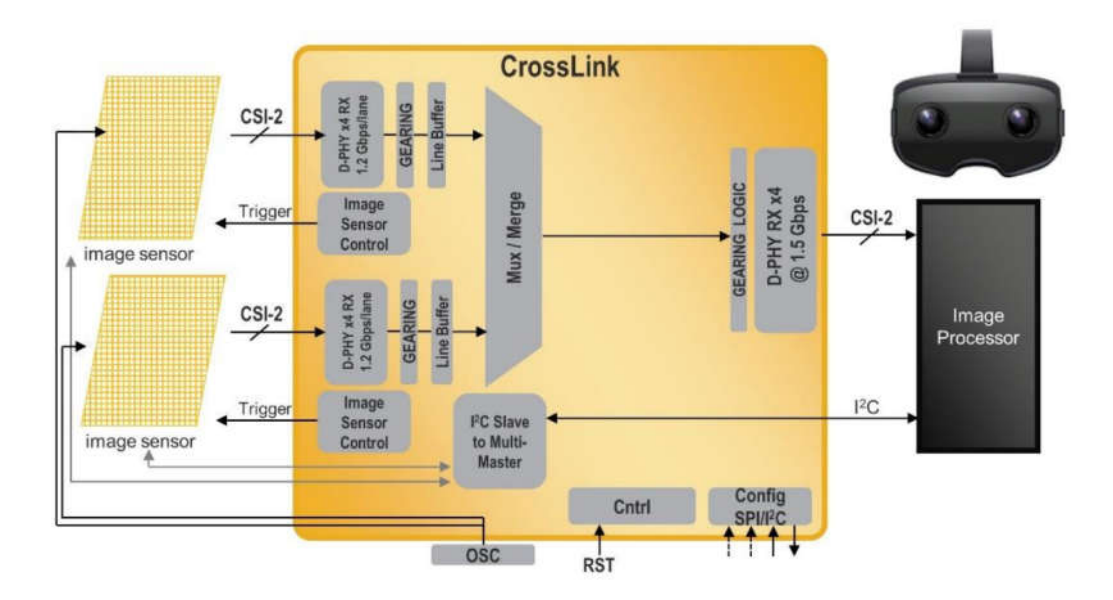

第二个场景,多种虚拟融合技术,用于自动驾驶模式。低亮度图像和高亮度图像,雷达 数据和声呐数据融合形成 CSI 端口数据内容给后期处理。

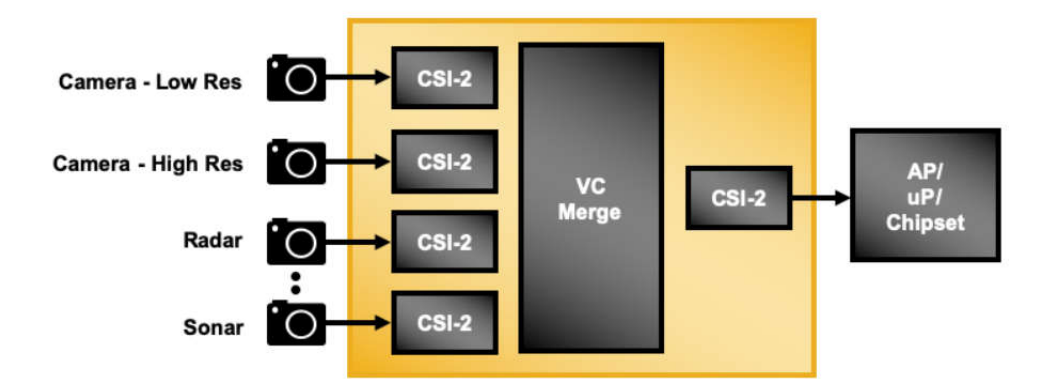

第三种场景: 在高分辨率的 CMOS 图像传感器, 比较多 LVDS 的通道模式, 通过 Crosslink 芯片转换成 CSI 数据内容。

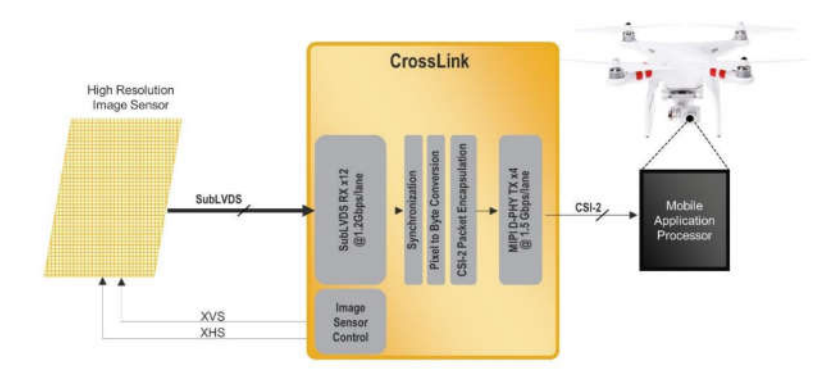

第四种场景: 在 VR 设备, 需要双眼图像, 应用处理器输出图像, 经过 Crosslink 分离 出来两路数据内容,形成 DSI 格式给左右双眼屏。

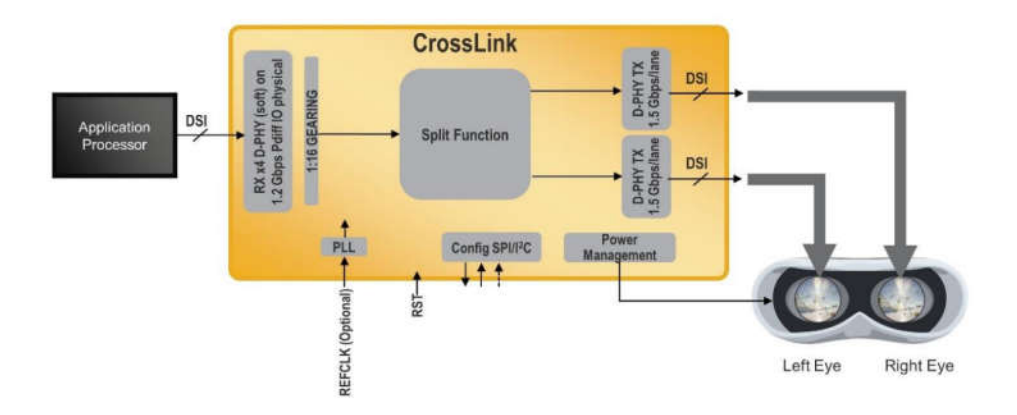

第五种场景:在智能设备,屏体是 OpenLDI 的总线对接,物理层是 lvds 通道,通过 Crosslink 转换 DSI 数据内容, 在显示屏内容。

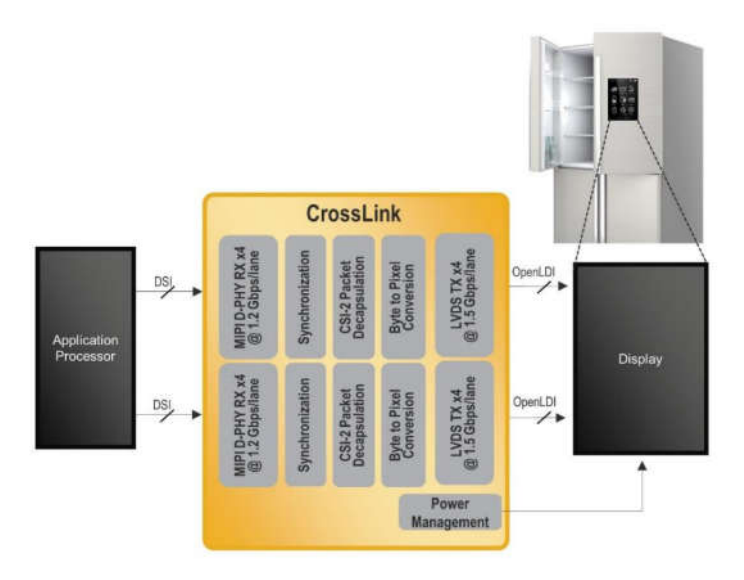

# **3.** 管脚说明

### **1) UART**

板载 USB 转 UART 串口,可以用于板子命令调试和测试。

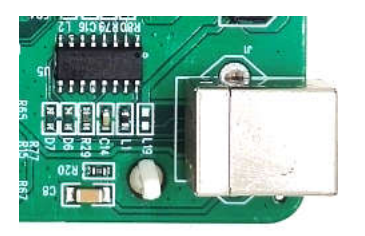

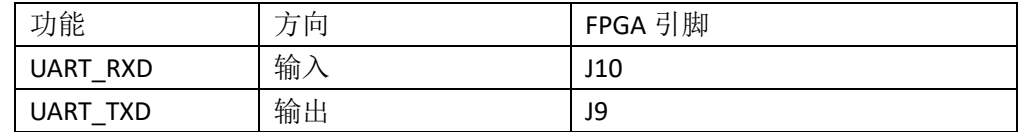

### **2)**按键

开发板上有个按键。低电平有效。

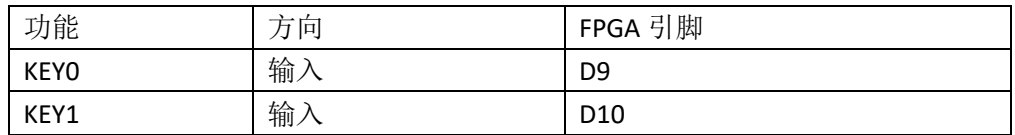

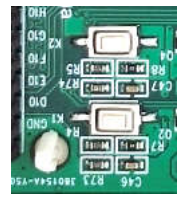

### **3)LED** 灯

开发板上有个 4 个 LED, 高电平有效, 支持电压从 1.2V 到 3.3V。

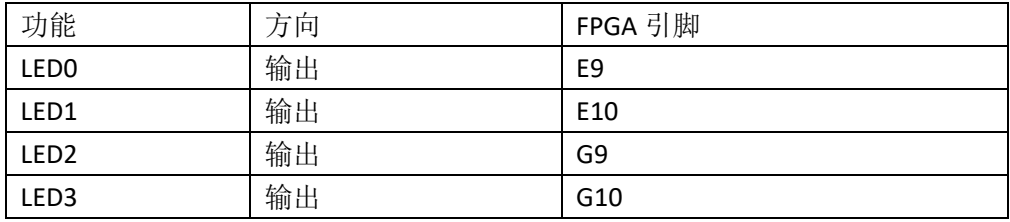

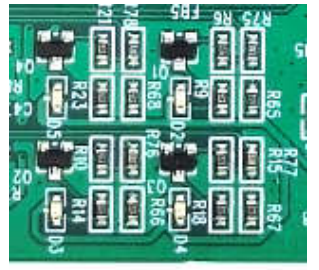

#### **4)**晶振

开发板上有晶振,支持电压 1.8V-5V 之间。芯片也是自带内部晶振。

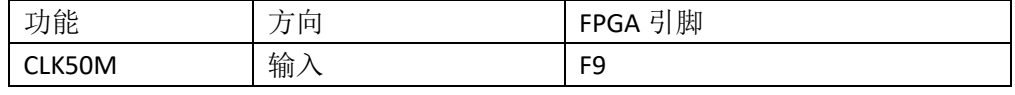

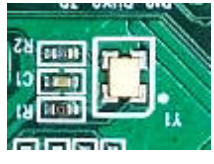

#### **5)**外部 **SPI Flash**

开发板上有 SPI FLASH, 型号是 W28Q128。可以用来配置芯片, 也可以用单独用来 做存储。

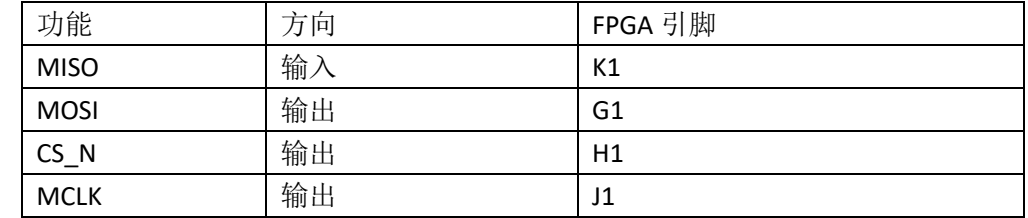

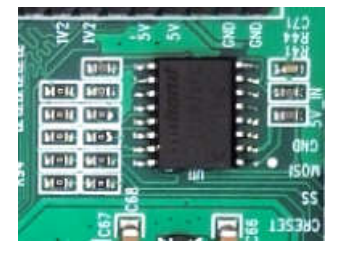

### **6)**排针连接

1个 2\*14P 和 1个 2\*30P 的双排排针,将所有的 IO 引出。2\*14P 用于两路高速 MIPI 接 口,速率高达 1.5Gbps。并且,板上丝印已经注明 IO 管脚功能名称。注意,排针输出和板子 上其他的功能是复用。IO 前缀代表是 FPGA 管脚位置。

J1 2\*14P 连接器引脚说明

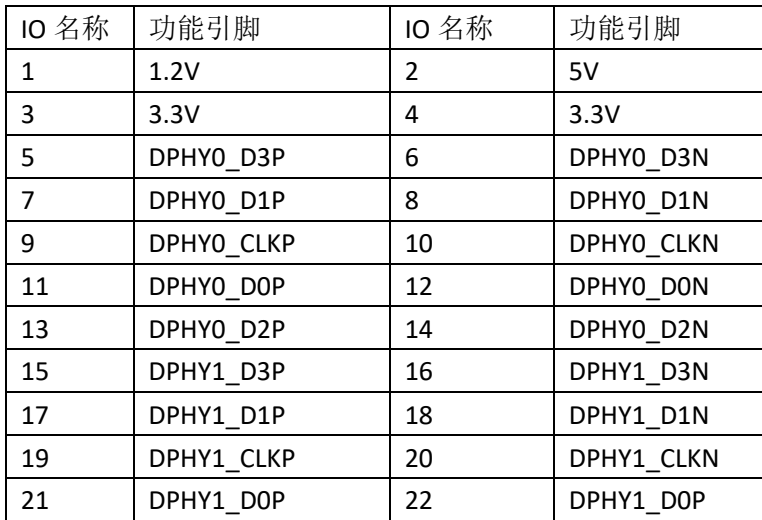

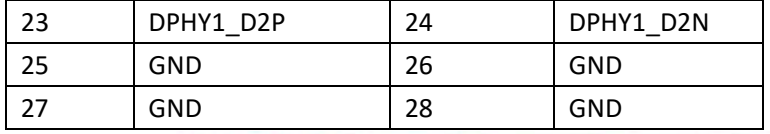

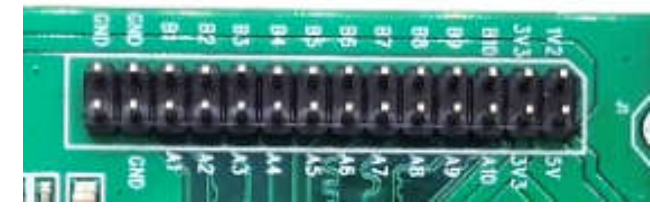

### J5 2\*30P 连接器引脚说明,。

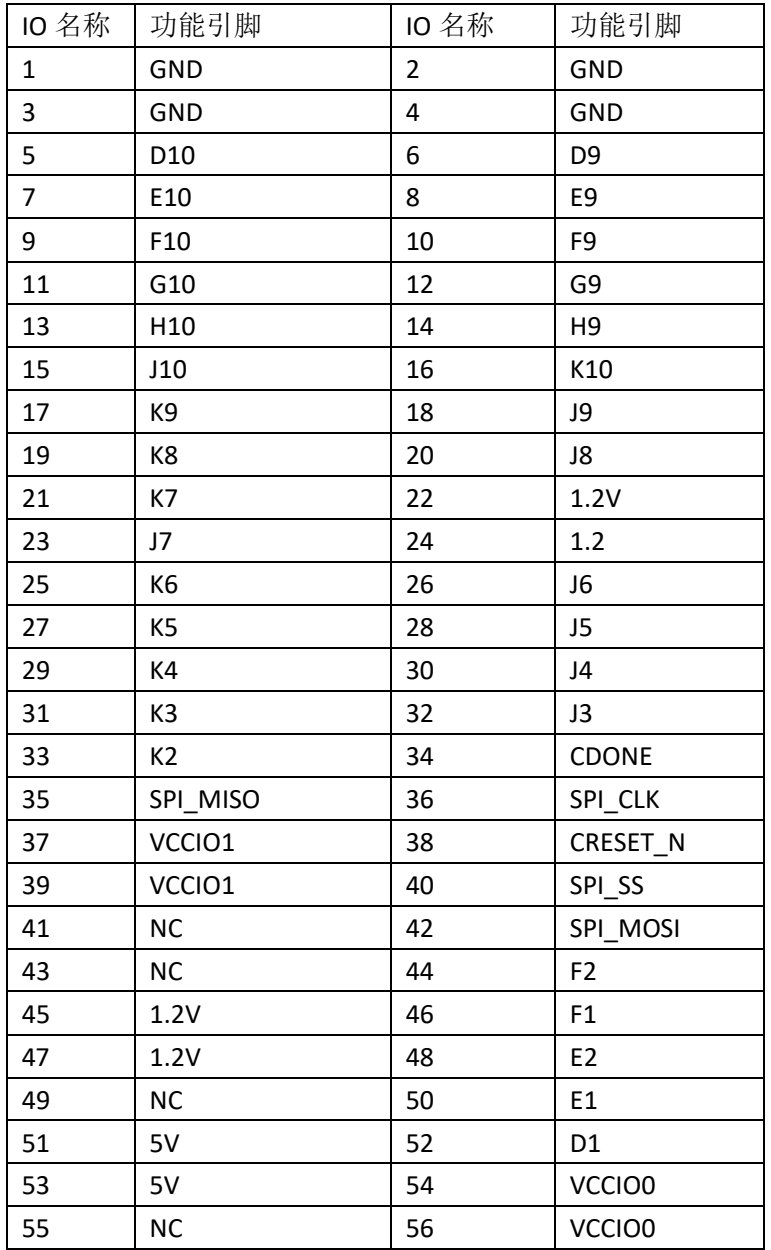

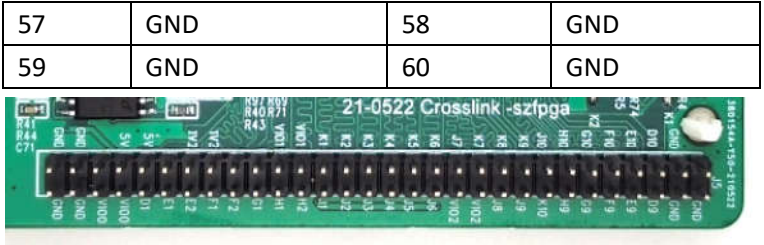

# **4.** 软件开发

开发软件使用 Diamond。

diamond 下载软件地址:

https://pan.baidu.com/s/15TLVFNUvzoKJOxgxPiGi7A 提取码: qtm4 提取码: qtm4 或者上 lattice 公司网站下载

https://www.latticesemi.com/Products/DesignSoftwareAndIP/FPGAandLDS/LatticeDiamond

Lattice Dimoad 软件内置是很基础的 IP, 对于功能的 IP 需要网络下载 IP 内容。CrossLink 开发包内置 IP 模块。直接可以安装 IP 内容。

网络操作下载流程如下:

1) 首先创造 IP 工程

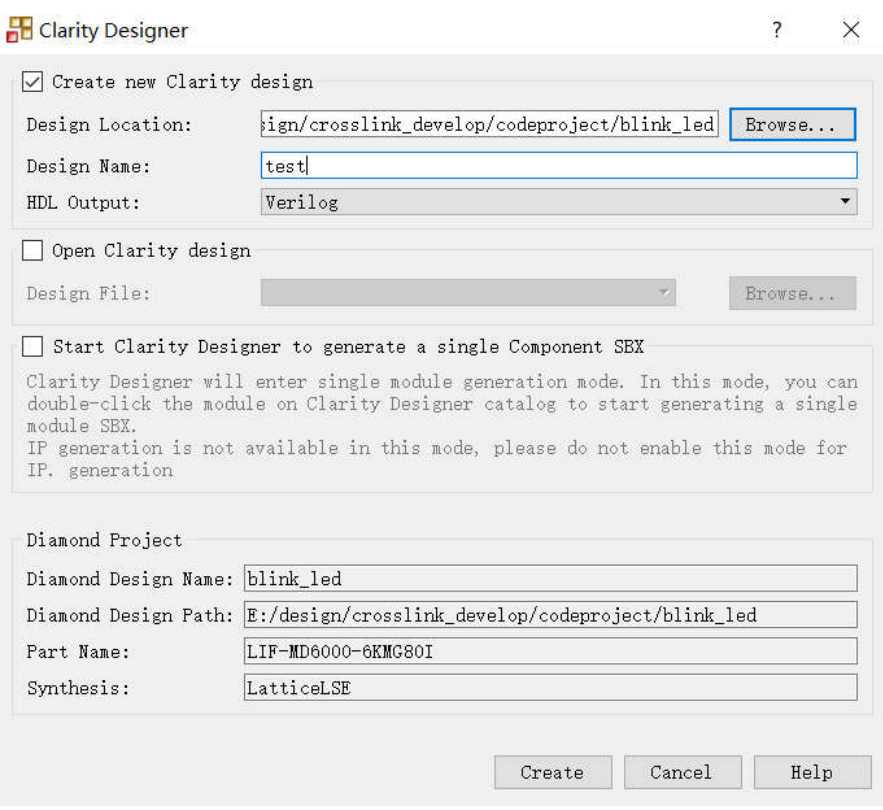

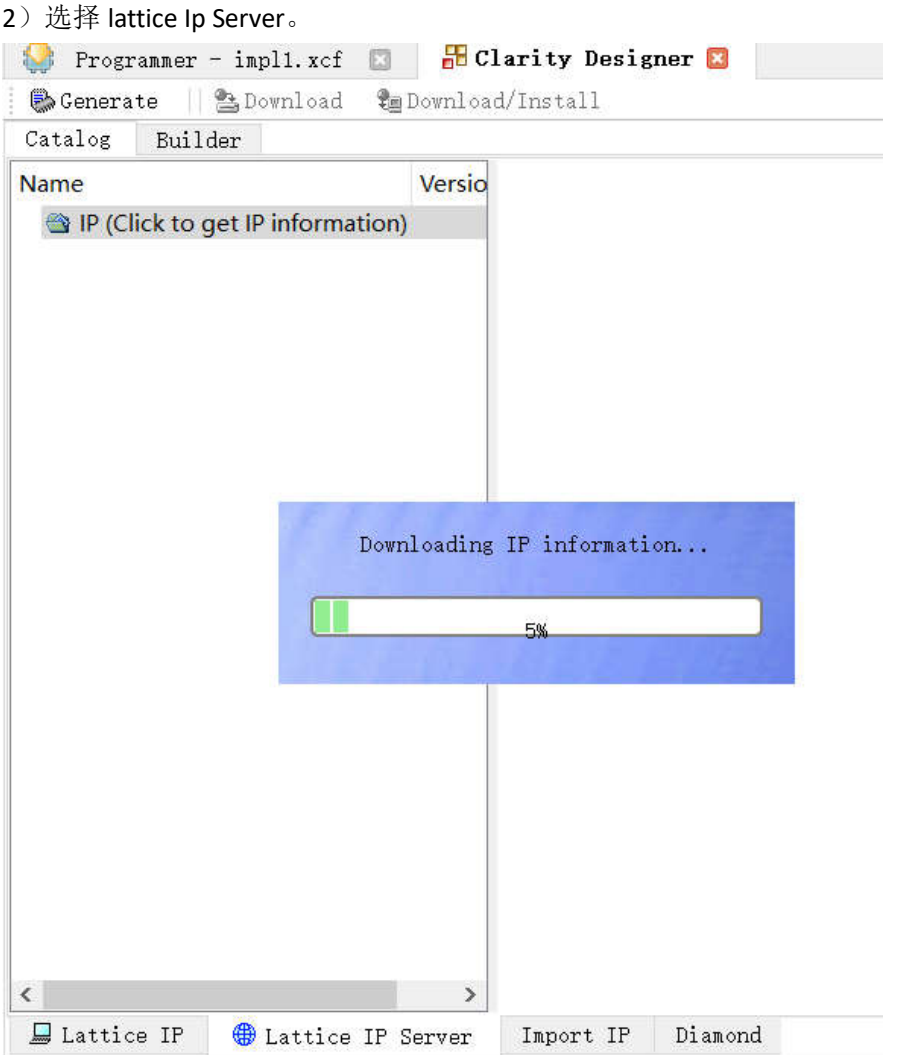

#### 3) 选择 IP 尽量选择版本新的, 避免 BUG 问题。

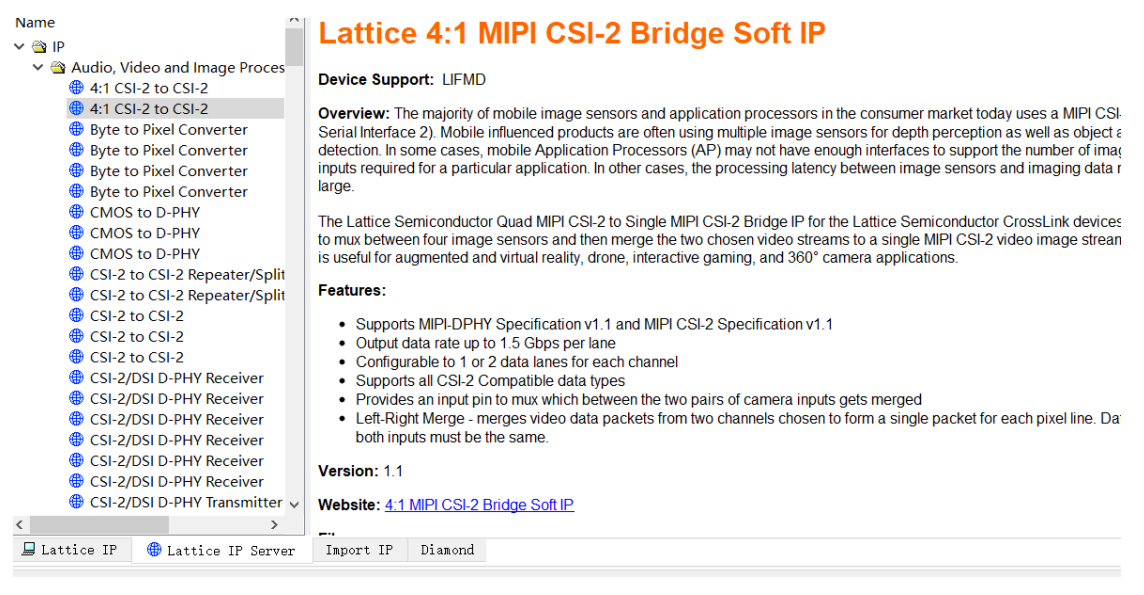

右键选择下载 DownLoad , 选择保存目录, 下载完成, 安装 IP。

### 4) 安装完成后, 在 Lattice IP 栏目显示 IP 名称

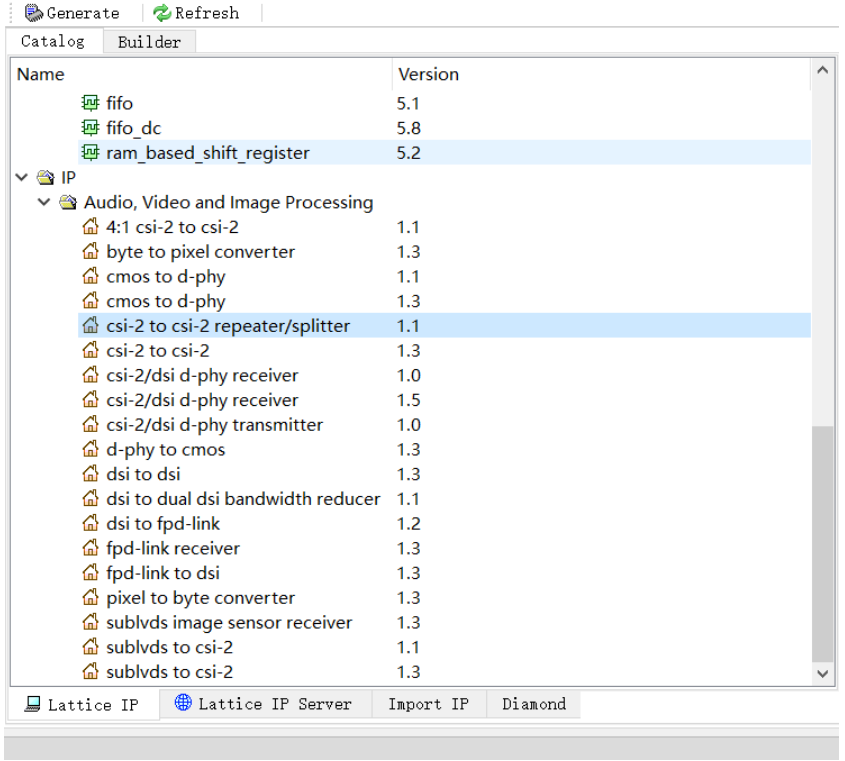

5) 在 lattice IP 申请栏目申请 IP 的免费 license。然后附加到 Diamond 的 license.dat 的内容 中, 就可以完成。

https://www.latticesemi.com/Support/Licensing/DiamondAndiCEcube2SoftwareLicensing/Diamo ndFree

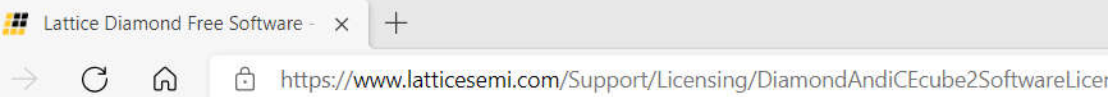

□ I verify that I am not an employee of Cadence Design Systems, Mentor Graphics Corpo

#### Crosslink IP licensing (optional). Please select all that apply.

- $\Box$ **Select All**
- $\Box$ 4:1 CSI2 TO\_CSI2 Quad Merge
- $\Box$  CMOS\_TO\_DPHY
- C CSI2\_TO\_CSI2 Repeater/Splitter
- 2:1 CSI2\_TO\_CSI2 aggregator
- $\Box$  DPHY\_TO\_CMOS
- $\Box$  1:1/1:2 DSI\_TO\_DSI
- $\Box$  DSI to Dual DSI Bandwidth Reducer
- $\Box$ **DSI TO FPDLINK**
- $\Box$  FPDLINK\_TO\_DSI
- □ SubLVDS\_TO\_CSI2
- $\Box$ Modular IP
	- OpenLDI/FPD-LINK/LVDS Receiver
	- OpenLDI/FPD-LINK/LVDS Transmitter
	- SubLVDS Image Sensor Receiver
	- Pixel-to-Byte Converter
	- **Byte-to-Pixel Converter**
	- CSI-2/DSI D-PHY Transmitter

# **5.** 开机测试

入门开发板在出厂前,已将测试程序下载到内部,接通电源即可检查开发板是否正常。 连接好 USB 转 DC 电源线, 打开电源, 可以显示单个灯交替闪烁。

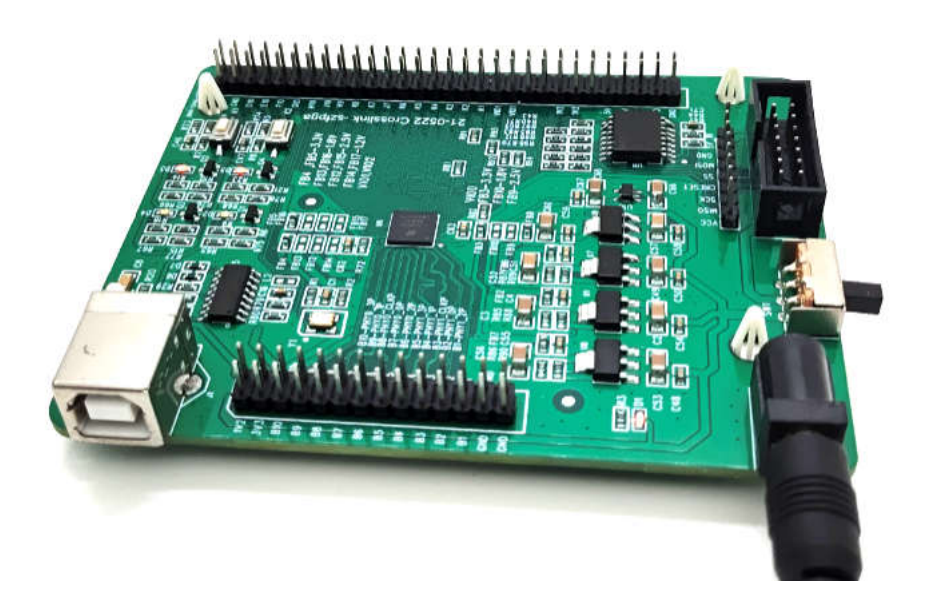

## **6.** 编译 **Demo** 程序

通过 Diamond 打开开发板资料中 codeproject\blink\_led 目录下 blink\_led,并对工程进行 编译。注意工程要在英文目录,不要带中文路径上。

1) 打开 blink led.ldf 工程, 在"File List"窗口中显示如下信息, 其中:

- ◆ LIF-MD6000-6JMG80I: Crosslink 芯片型号
- ◆ blink led.v: Verilog 代码;
- ◆ blink led.lpf: 物理约束文件。

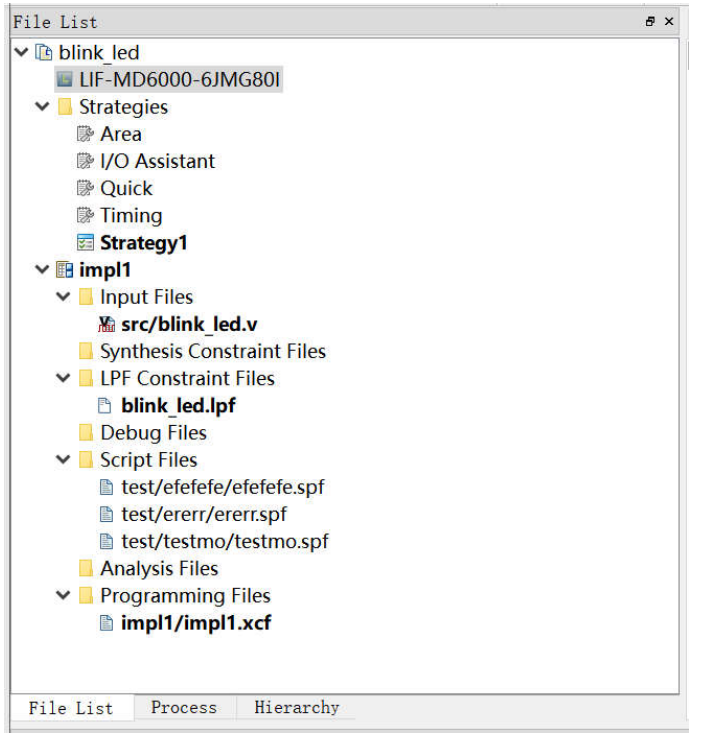

2) 切换到"Process"窗口,确定勾选选择 JEDEC File 和 Bitstream File, 选择 Export Files, 在 Export Files 右键选择 Rerun All

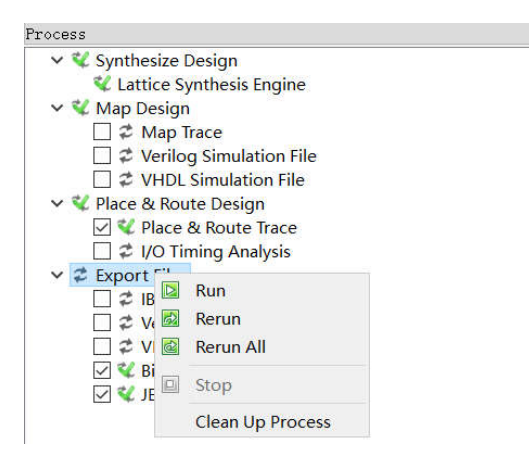

3) 编译完成后,会显示如下编译完成信息,显示√号。产生的 JED 文件的保存地址 为: ..blink\_led\impl1\blink\_led\_impl1.jed。 bitstream File 为 blink\_led\_impl1.bit。

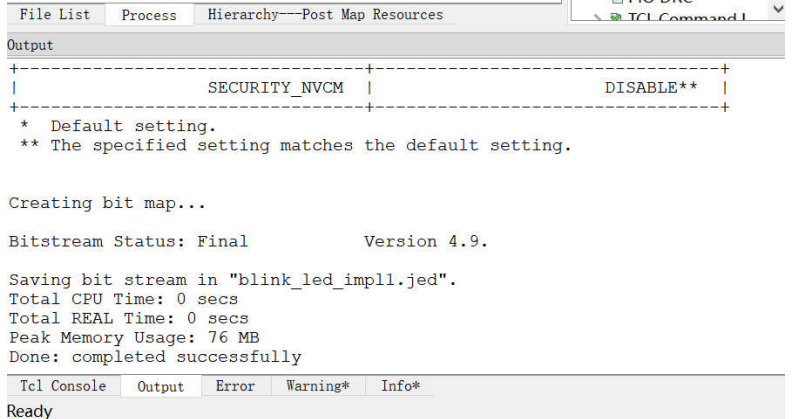

# **7.** 下载运行

#### **1)** 将下载器连通开发板和 **PC** 机,打开电源开关,

连接模式有两种:

A. 只使用 2X7 灰色排线, 灰色排线使用下载器 LHW-USBN-2B 的 5V 电源。

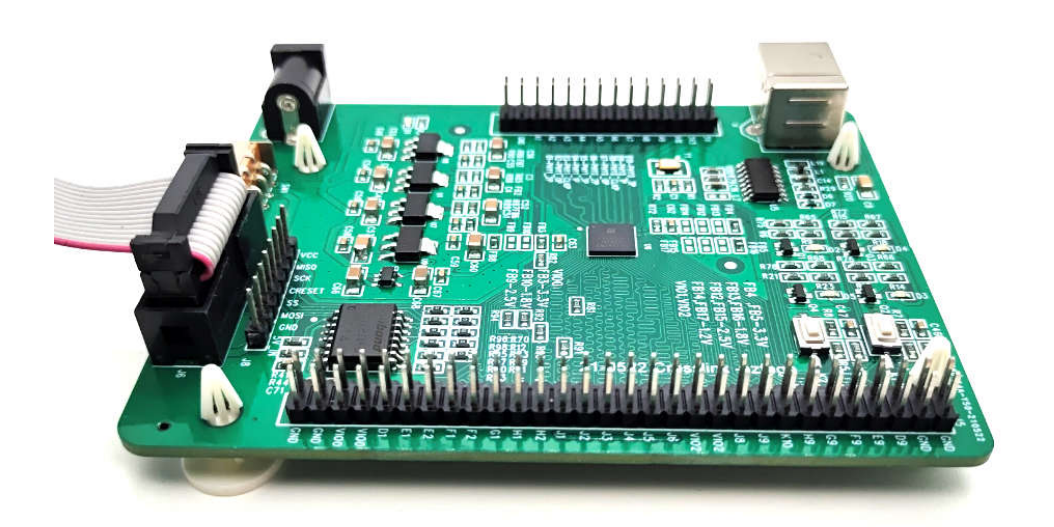

B. 使用 DC 和单端线缆。此类可以兼容其他的 HW-USBN-2A 下载器。LHW-USBN2B 下载器 线缆也可以支持。

DC5.2 接口插入电源,线缆根据定义插入,VCC , TDO , TDI , TMS , TCK , GND。其他 5V-IN 不用接。

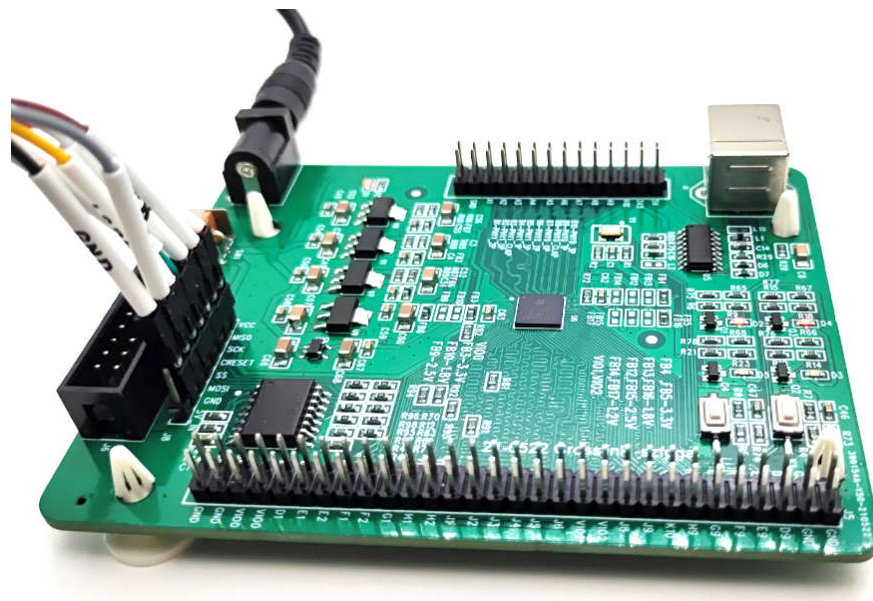

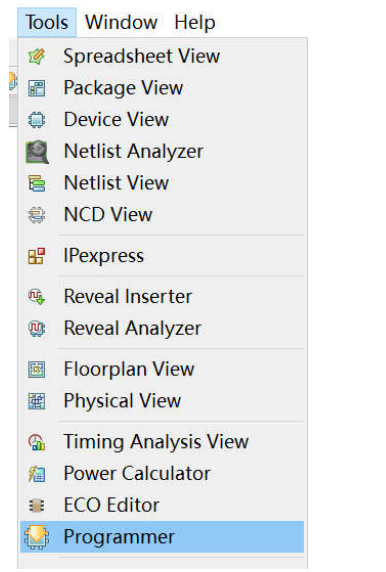

#### **2**)在 **Diamond** 中**"Tools"**菜单中,选择**"Programmer"**,

#### 弹出内置的 Programmer 界面

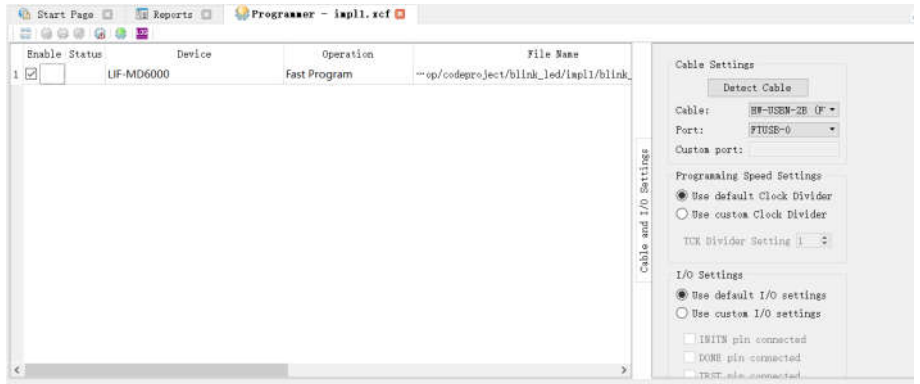

#### **3)** 在右边栏目 **Cable Settings** 中选择,**Detect Cable**

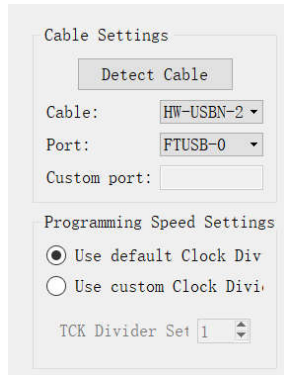

注意: 在 Windows10 由于串口初始化, 会导致 FTUSB-0 和 FTUSB-1 顺序错误, 必须确认 在 A-0 通道。

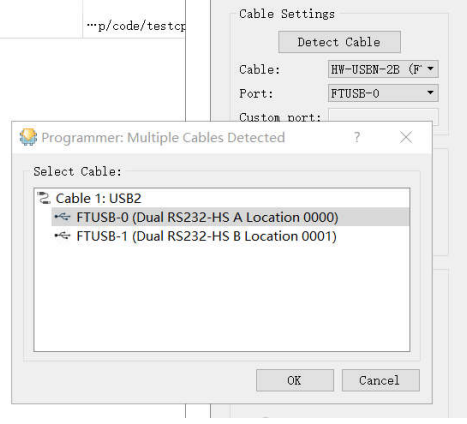

### 2)首先可以点 Scan 扫描芯片, 找到开发板是否存在芯片。

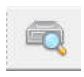

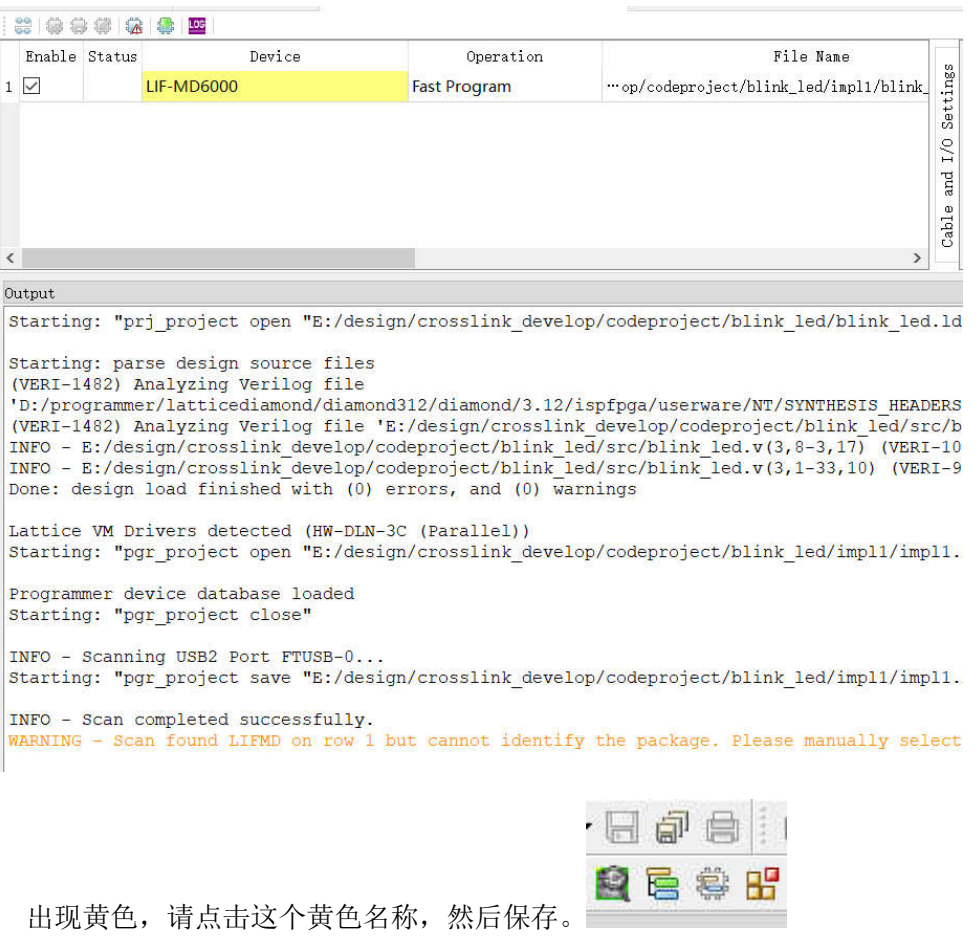

**3**) 在 Operation 双击, 弹出对话框, 选择 Static RAM Cell Mode 操作模式, SRAM Fast Program 下载文件,文件 File 选择在 impl1 中 bit 文件。

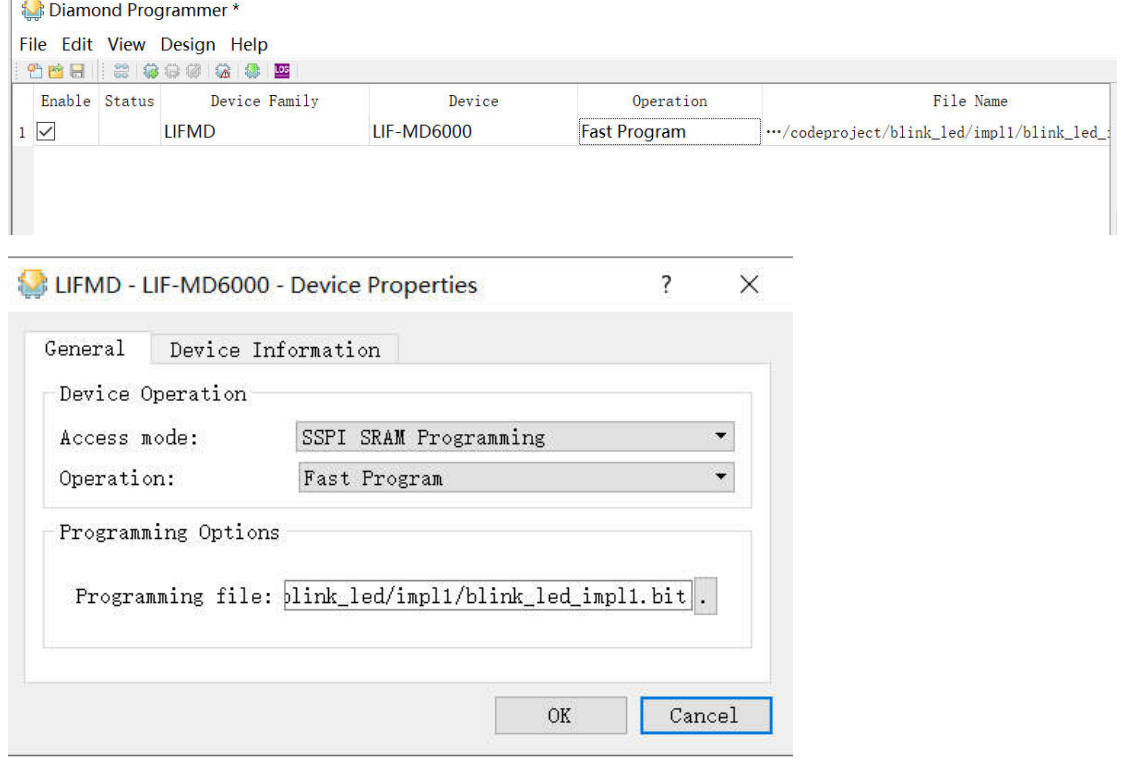

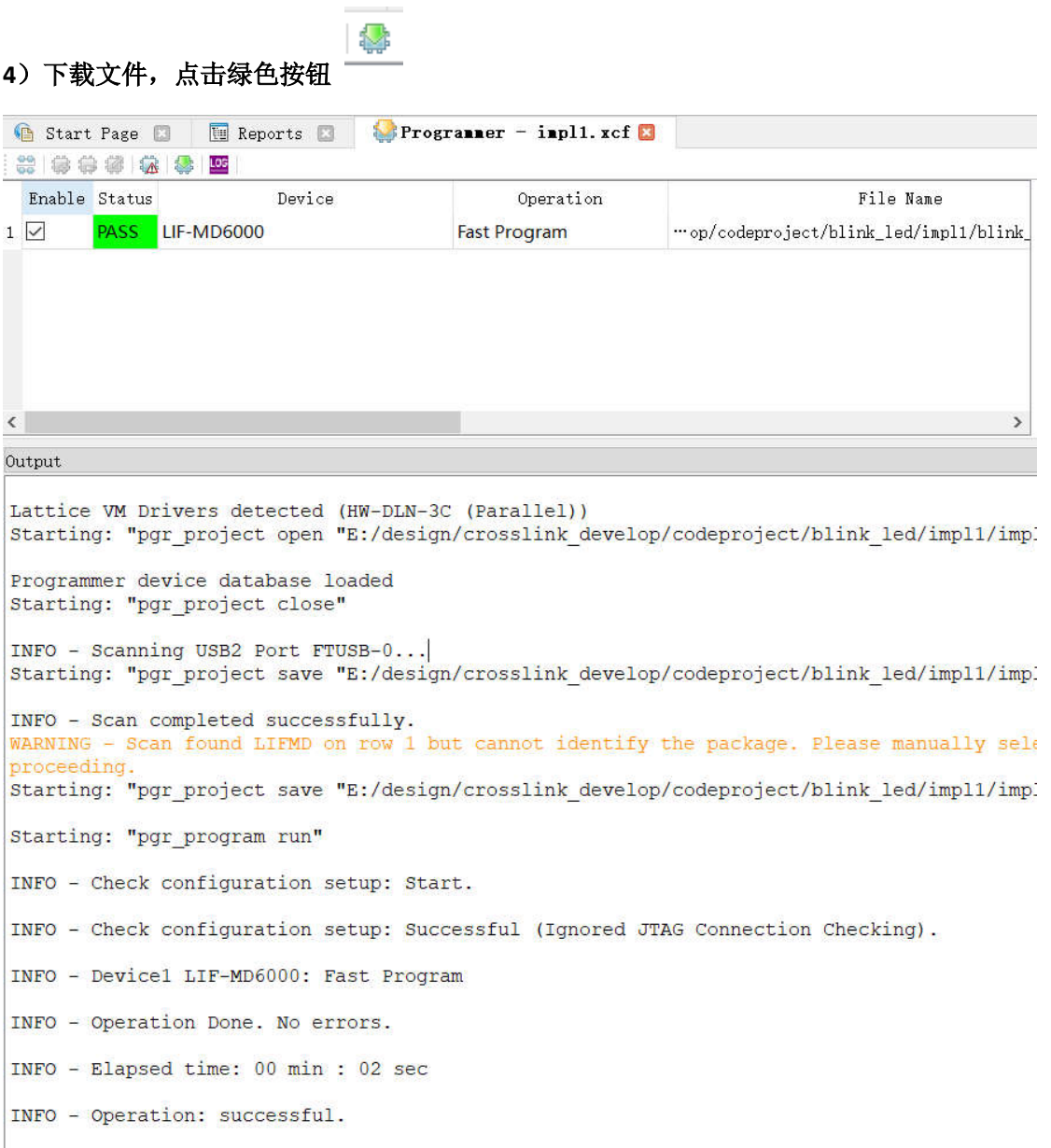

### 5) 显示效果,灯闪烁

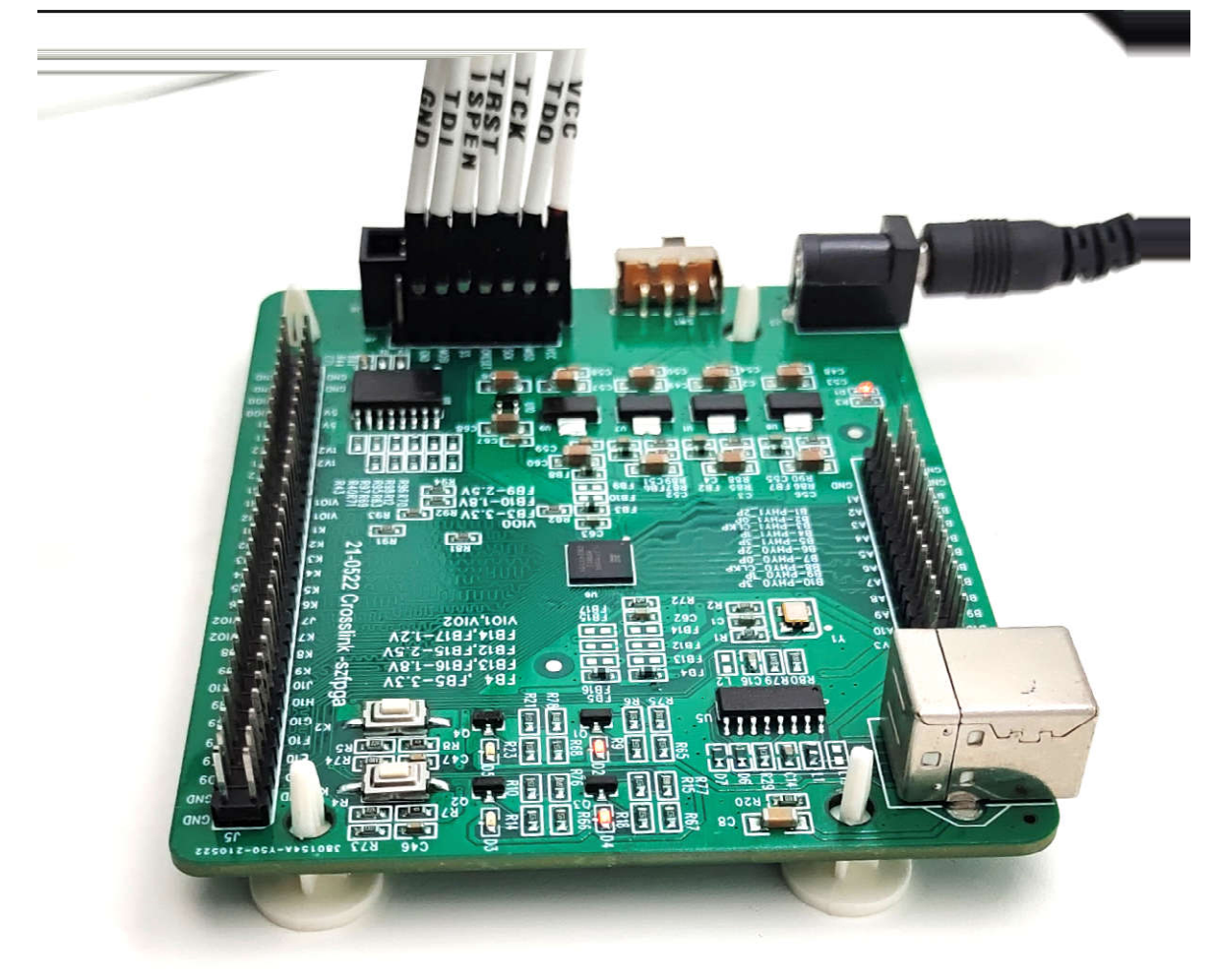

# **8.** 包装信息

- 1) CrossLink 入门开发板
- 2) USB 转 DC5.2mm 线缆

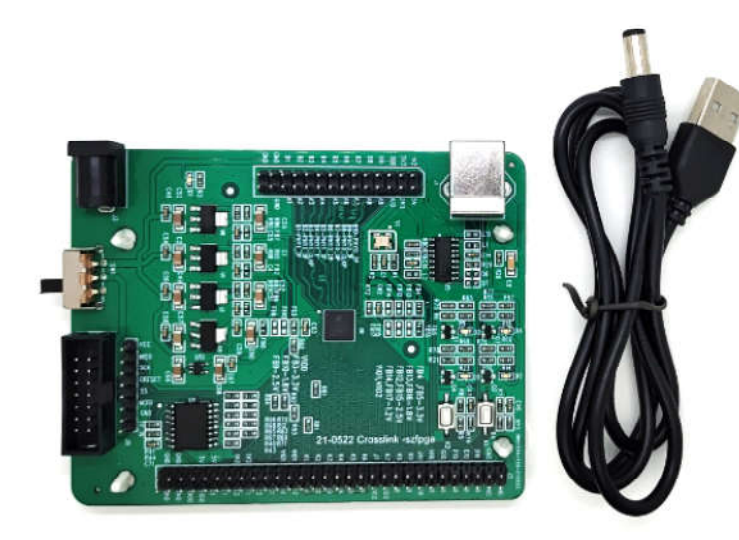

# **9.** 订货信息

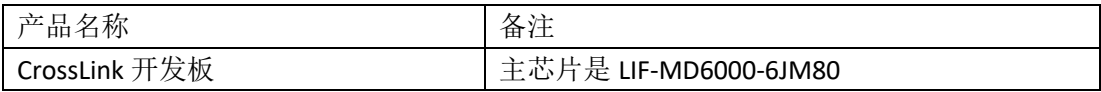